## 学校ホームページ (CMS) にて学校評価アンケートを行う

CMS のアンケート作成は下記の手順で行います

①アンケートを表示させるページを作成する(メニューから追加し、その後非表示)

②アンケートのマスターを作成し、学年分コピーする

③①で作成したページを順番に開き、モジュールを追加しアンケート開始で表示させる

**アンケートを表示させるページを作成する** (管理者でログイン・セッティングモード) ■管理者権限でログインし、セッティングモードにする

管理 | ログアウト | ベージスタイル | セッティングモード ●

■表紙のメニューから、アンケートページの作成を行う

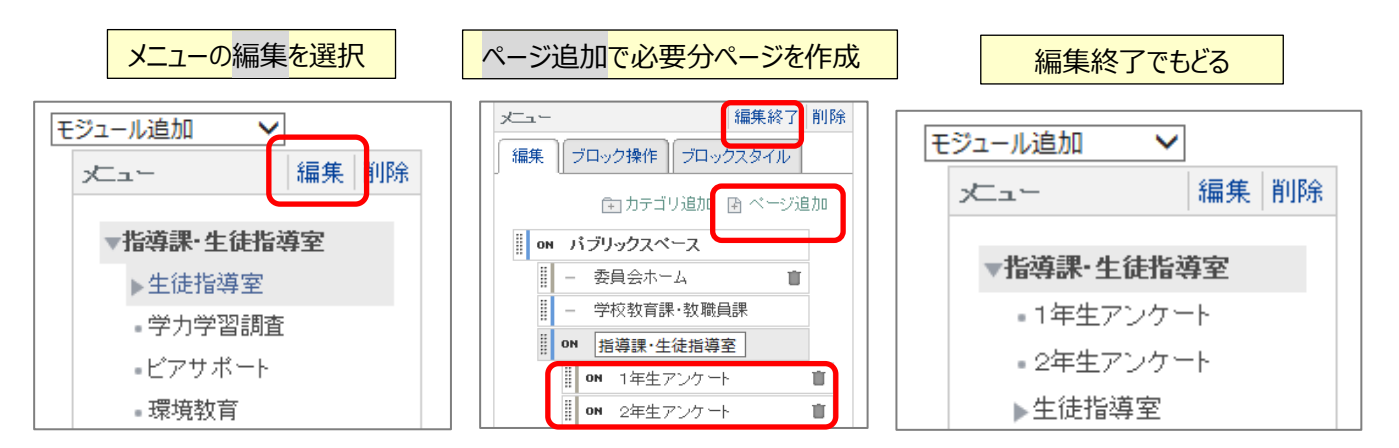

■作成したアンケートのページを開き、アドレス欄の URL を学年分コピーしておく

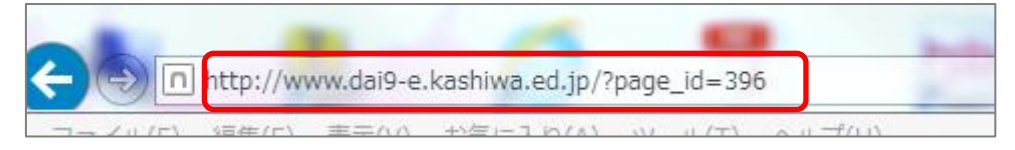

( 例 [http://www.dai9-e.kashiwa.ed.jp/?page\\_id=396](http://www.dai9-e.kashiwa.ed.jp/?page_id=396))

 ※各学年毎の URL を QR コード作成サイトなどで作成し、お知らせすると便利です。 OR コード作成サイト (例) : http://qr.quel.jp/form bsc\_url.php

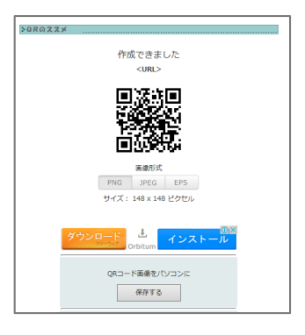

■アンケートページをメニュー上は非表示にする 上記 URL を保護者などに連絡し、一般の人がアクセスできないように、ホームページ上から メニーボタンを非表示にします。

PC 用メニューの非表示

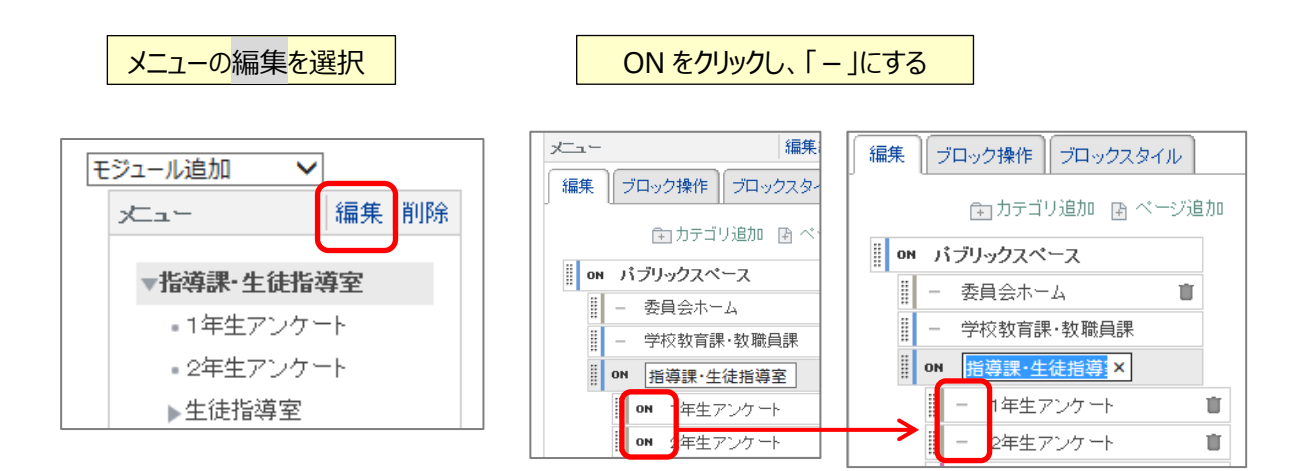

モバイル用メニューの非表示

管理を選択し、管理メニューを表示させる

管理 | コグアウト | ベージスタイル | セッティングモード (C)

モバイル管理を選択し、モバイル管理画面を表示させる

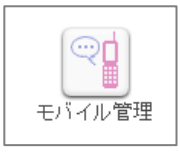

モバイル管理の「メニュー設定」で、アンケートページを非表示にする

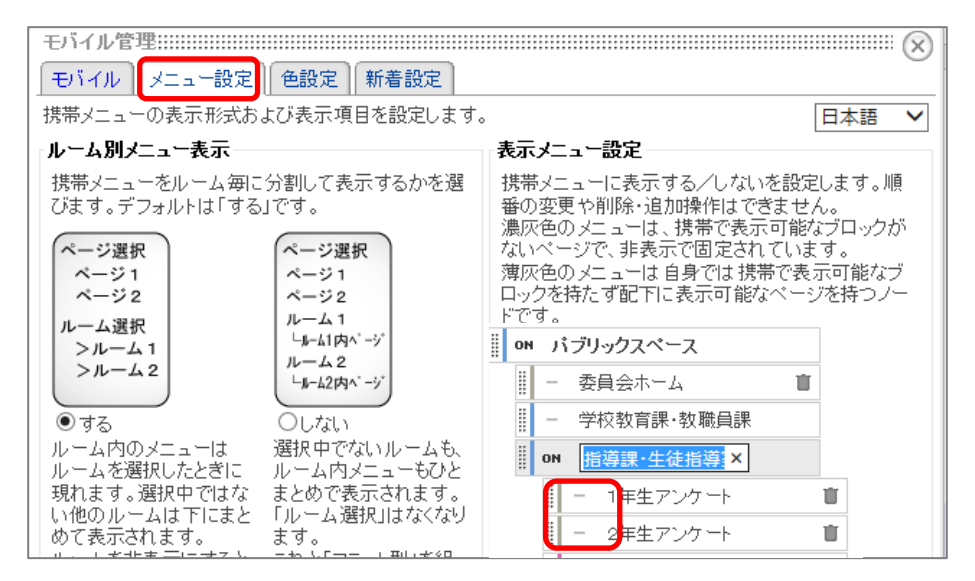

**アンケートのマスターを作成する** (管理者でログイン・セッティングモード)

■メニューで作成したアンケートのページ(複数の内どれか抜粋)をコピーした URL から開く

例 http://www.dai9-e.kashiwa.ed.jp/?page\_id=391~396 等 (id=の部分を変更)

- ■「モジュール追加」でアンケートモジュールを表示させる
- ■「新規作成」でアンケートの基本情報を設定し、「決定」する

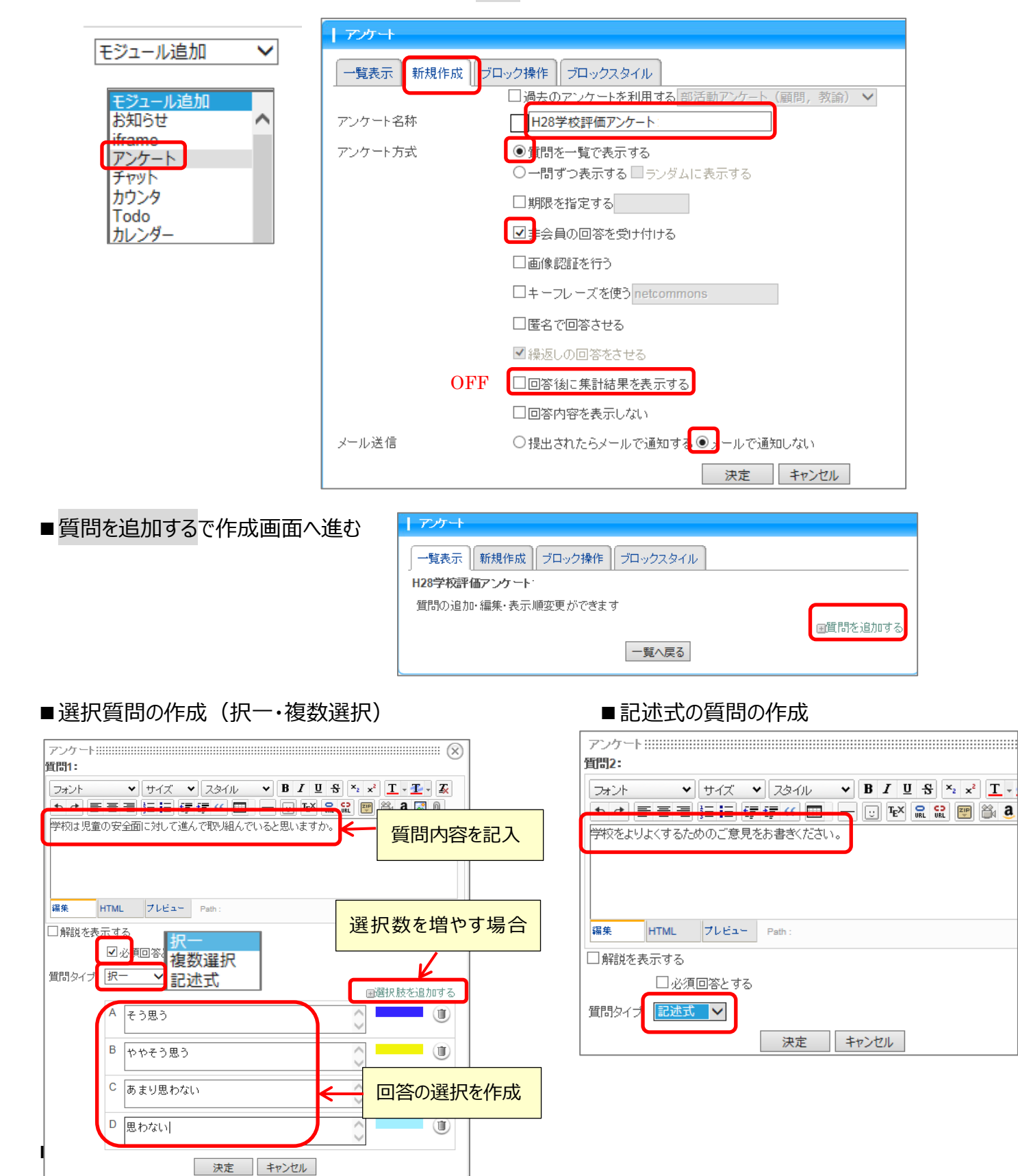

## アンケートの一覧表示画面にもどり「参照」で画面の確認「質問の編集」で内容の変更ができます。

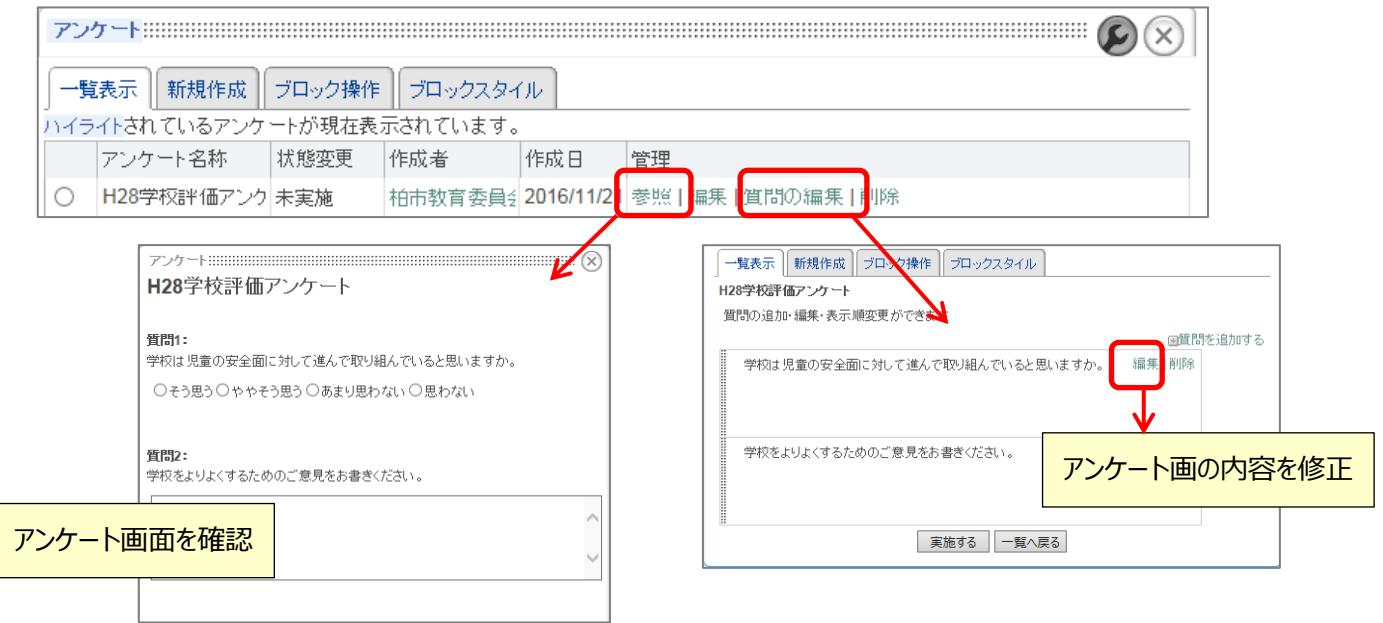

## ■作成したアンケートのマスタをコピーして学年分作成する

新規作成で「過去のアンケートを利用する」を選択し、名称を変更してコピーを作成する

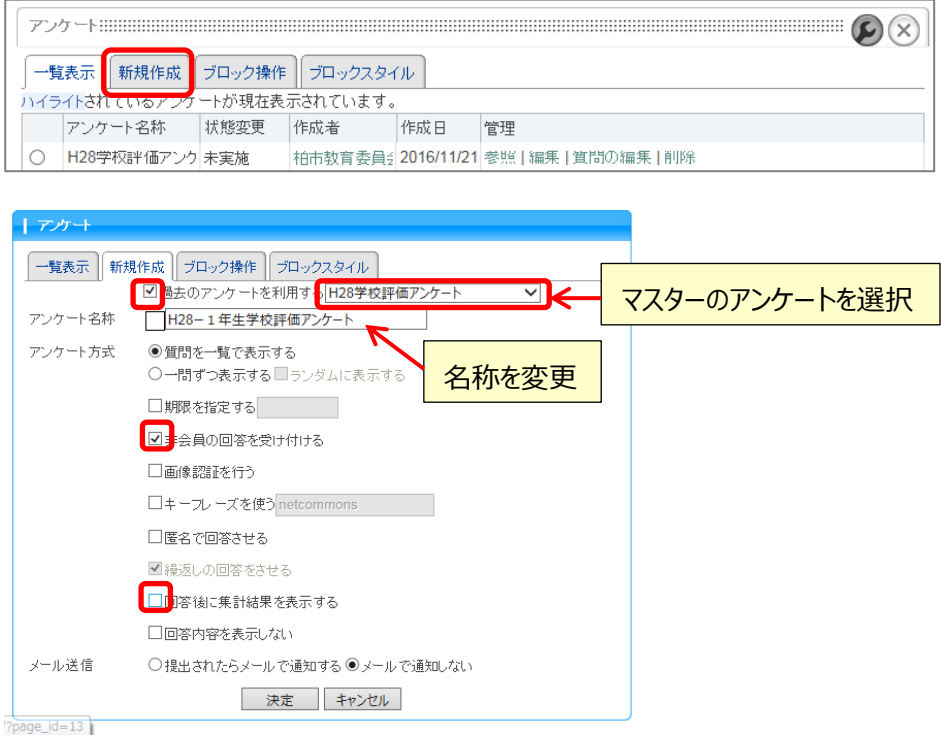

**各学年のページにアンケートを開始して表示させる** (管理者でログイン・セッティングモード)

- ■メニューで作成した学年別のアンケートのページを開く (コピーした URL から該当学年毎に行う)
	- ※ 例 http://www.dai9-e.kashiwa.ed.jp/?page\_id=396 など (URL の id の部分を変更して開く)
- ■「モジュール追加」でアンケートを追加(※マスタで作成した学年のページは追加は不要) アンケートの「一覧表示」を表示する

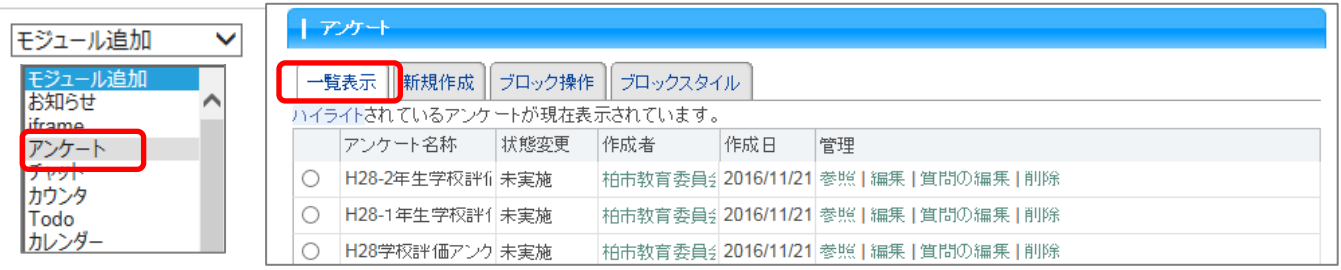

■アンケートの開始 (※1度開始したら、途中で修正や中止はできません)

該当の学年のアンケートをクリックし、アンケートの実施を行う

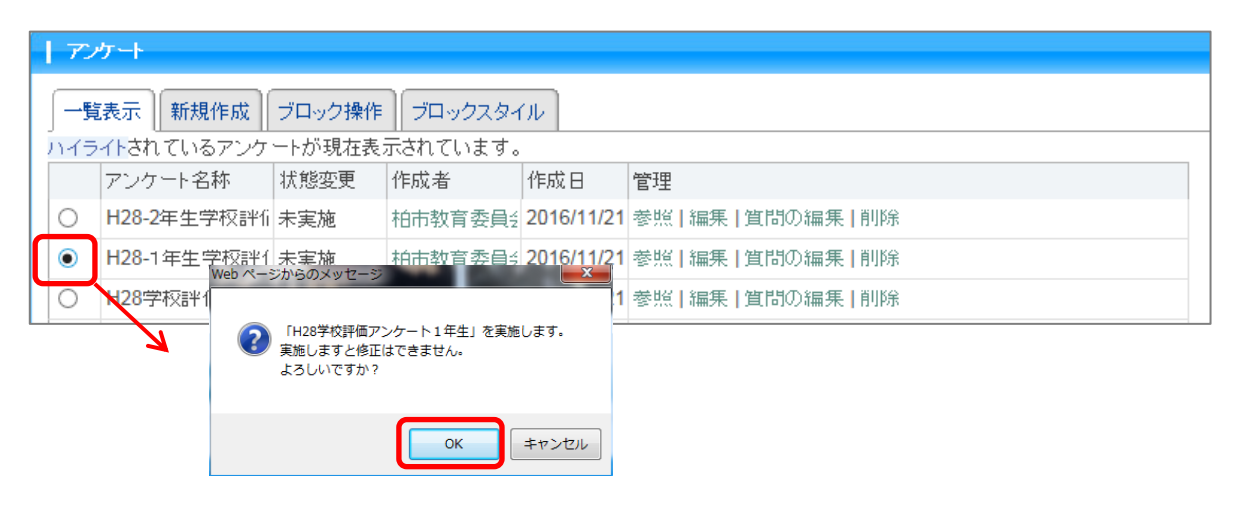

■アンケートの終了 (終了したら、再開はできません)

アンケートの一覧表示で終了したいアンケートの状態変更の部分をクリックして終了する

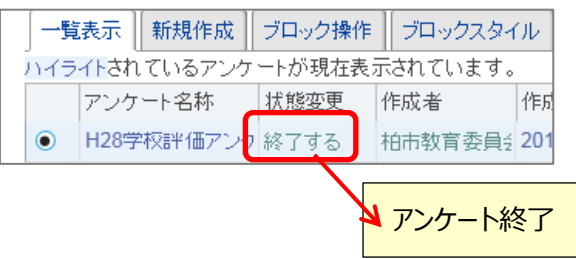

■作成したアンケートの一覧表示から、「集計結果」を見る (途中経過も見れます)

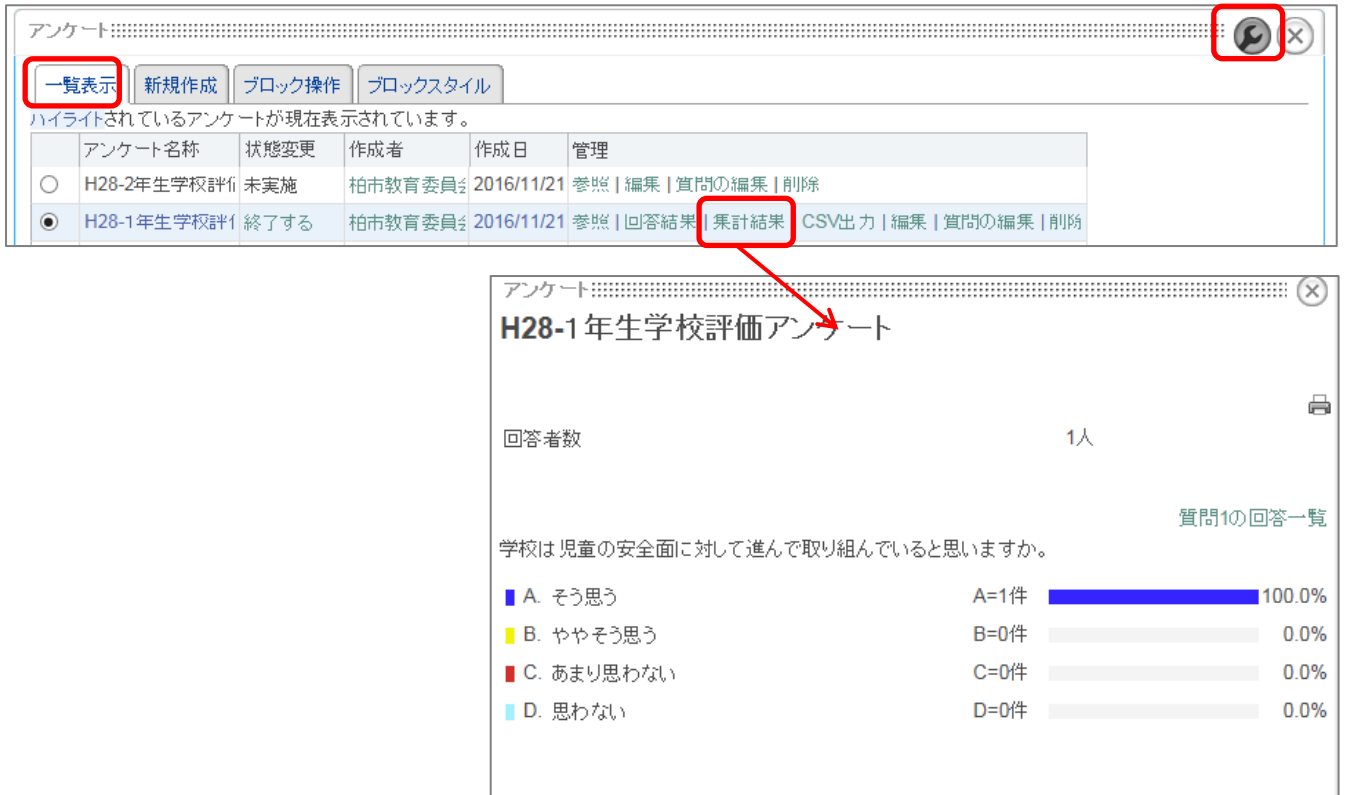

(1) グラフをそのままコピーしたい場合

集計結果のグラフをスクリーンショットなどでコピーして張り付ける

(2)データをコピーしてい場合

集計結果をドラッグして範囲コピーし、EXCEL に貼り付ける

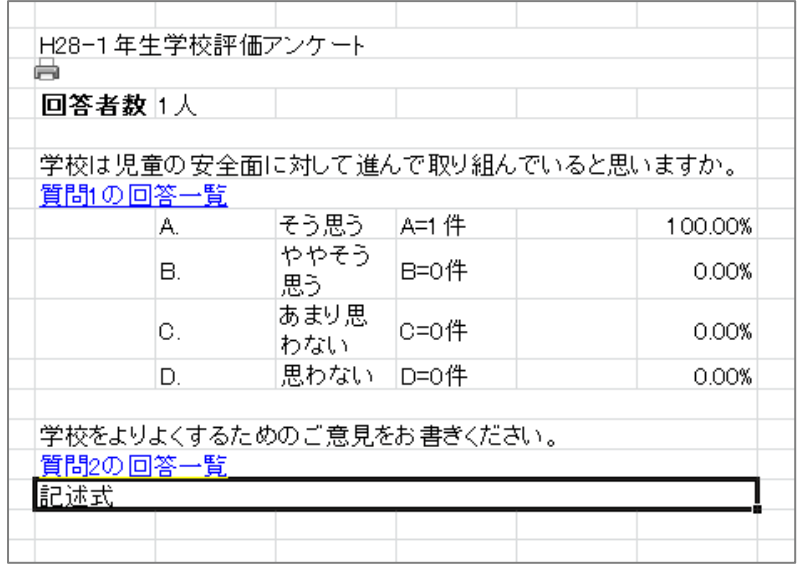